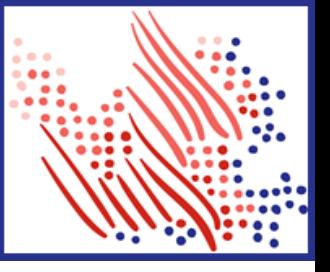

Welcome! Register an account with ADP to access the services offered by your organization.

The process is very simple and supportive to help you identify yourself in the context of your organization to set up your account. Let's get started!

**Registering with a registration code from your organization**

- 1. On your ADP service website, click the link to **Create Your Account.**
- 2. Select **I have a registration code**.
- 3. Enter the **Organizational Registration** code shared by your administrator.
- 4. Enter your identity information, such as **First name**, **Last name**, **Service name and document**, **Year of W-2, Control number - Employee ID, Control number – company code**, **Zip Code**, and **Employee's SSA number**.
- 5. Based on the information requested during this process, you may be required to answer few identity questions from public records**.**
- 6. Add your primary contact information a frequently used email address and mobile number to receive account notifications and used to verify and confirm your identity, when needed.

**Note:** Users providing a unique email address and a unique phone number will not be required to set up security questions and answers.

*7.* Set up your user ID and password to complete the registration process for your ADP service account.

Congratulations! Use your user ID and password to log in to your account and access your information on ADP service URL and ADP Mobile app, if applicable.

To stay connected with your information, download the ADP Mobile App and access your information on the go!

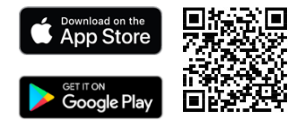

**If you forget your login information, use the Forgot User ID/Forgot Password link on your ADP service web site to complete a quick verification and recover your information.**

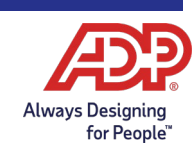